## Using Vasco Two-Factor Authentication Only for COVIDCOOP3 Users

- 1) Ensure you have a Vasco authenticator. If you do not have an authenticator, contact the DCF Service Desk to begin the remote access request process. You will be provided a {PIN} and your choice of a physical or virtual authenticator.
  - a) Virtual Authenticator:
    - i) An app may be installed on your state issued mobile device or state issued smartphone as an alternative to the physical authenticator. To use this, TSS will install the Auth-ES (DigiPass Mobile) application on your device.
    - ii) Once installed, you will be prompted to enter a registration code. The registration code will be provided by DCF Security and consist of an assigned Serial Number and Activation code.
- 2) Launch the VMWare View Horizon Client by double clicking the icon on your desktop.

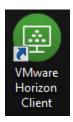

3) Double click the dcfvdi.wisconsin.gov tile:

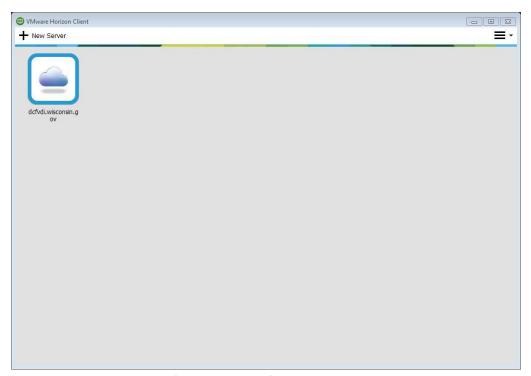

4) Click **Continue** on the certificate message if it comes up. Otherwise proceed to the next step.

- 5) At the first login screen enter the Username: **COVIDCOOP3** and **Passcode**. Your Passcode is **8675309** followed by the {ONE-TIME PASSCODE}.
  - a) Your {ONE-TIME PASSCODE} is the 6 digit number created by your authenticator. For example, a {ONE-TIME PASSCODE} could be 345678. This number changes on a regular time interval.
    - i) Virtual authenticator Launch the Auth-ES (DigiPass Mobile) application. The {ONE-TIME PASSCODE} is automatically displayed. You have 30 seconds to log in once the number is generated.

Click **Login** continue.

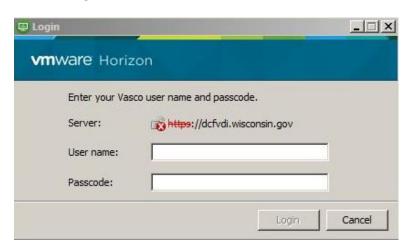

- 6) To log in enter the following information and click **Login**:
  - i) **User name** = your Accounts user name.
  - ii) **Password** = your Accounts password that you use to log in to your email.
  - iii) Domain = ACCOUNTS

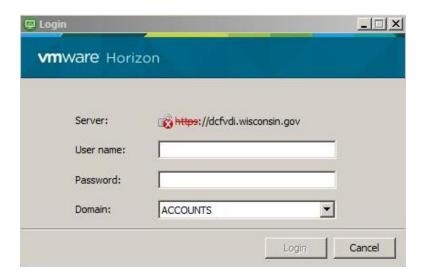

7) Double click the tile for your VDI to launch it.

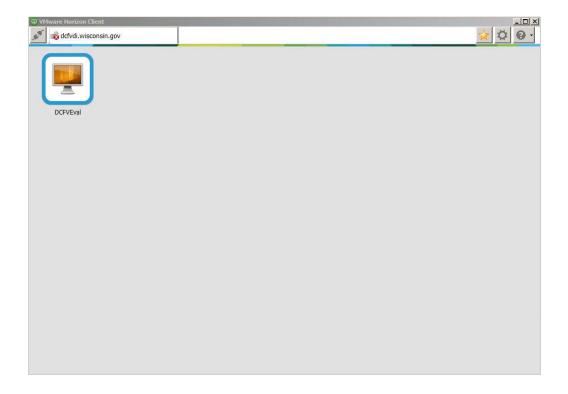

If you have any questions or concerns with these instructions, please contact the DCF Service Desk:

- **608-264-6323 Madison Local**
- **1** 414-264-6323 Milwaukee Local
- **8**55-264-6323 Toll Free
- **E** DCFServiceDesk@wisconsin.gov Open a ticket by email